# **Configure Zero Touch Deployment (ZTD) of VPN Remote Offices/Spokes**

## **Contents**

**Introduction Prerequisites Requirements** Components Used **Configure** Network Diagram Network Flow SUDI-Based Authorization Deployment Scenarios Network Flow Configuration with CA Only Configuration with CA and RA Configurations/Template Verify **Troubleshoot** Known Caveats and Issues ZTD via USB vs Default Configuration Files **Summary** Related Information

## **Introduction**

This document describes how a Zero Touch Deployment (ZTD) option is a cost-efficient and scalable solution for deployments.

Secure and efficient deployment and the provision of Remote Office routers (sometimes called Spokes) can be a difficult task. Remote Offices might be in locations where it is a challenge to have a Field Engineer configure the router onsite, and most engineers choose not to send preconfigured Spoke routers due to the cost and potential security risk.

## **Prerequisites**

### **Requirements**

Cisco recommends that you have knowledge of these topics:

- Any Cisco IOS® router that has a USB port that supports USB Flash drives. For details, see [USB eToken and USB Flash Features Support.](http://www.cisco.com/c/en/us/products/collateral/interfaces-modules/universal-serial-bus-usb-cards/prod_qas0900aecd80232483.html)
- This feature is confirmed to work on almost any Cisco 8xx platform. For details, see [Default](http://www.cisco.com/c/en/us/products/security/dynamic-multipoint-vpn-dmvpn/index.html)

[Configuration Files White Paper \(Features Support on Cisco 800 Series ISR\)](http://www.cisco.com/c/en/us/products/security/dynamic-multipoint-vpn-dmvpn/index.html).

• Other platforms that have USB ports like Integrated Service Router (ISR) series G2 and 43xx/44xx.

### **Components Used**

The information in this document is based on these software and hardware versions:

- [Simple Certificate Enrollment Protocol \(SCEP\)](http://www.cisco.com/c/en/us/support/docs/security-vpn/public-key-infrastructure-pki/116167-technote-scep-00.html)
- [Zero Touch Deployment via USB](http://www.cisco.com/c/dam/en/us/td/docs/routers/access/800/hardware/deployment/guide/deployguide800.pdf)
- [DMVPN](http://www.cisco.com/c/en/us/products/security/dynamic-multipoint-vpn-dmvpn/index.html)[/FlexVPN/](http://www.cisco.com/c/en/us/products/collateral/routers/asr-1000-series-aggregation-services-routers/data_sheet_c78-704277.html)[Site-to-site VPNs](http://www.cisco.com/c/en/us/td/docs/security/vpn_modules/6342/vpn_cg/6342site3.html)

The information in this document was created from the devices in a specific lab environment. All of the devices used in this document started with a cleared (default) configuration. If your network is live, make sure that you understand the potential impact of any command.

## **Configure**

**Note:** Use the [Command Lookup Tool](http://tools.cisco.com/Support/CLILookup/cltSearchAction.do) [\(registered](http://tools.cisco.com/RPF/register/register.do) customers only) in order to obtain more information on the commands used in this section.

### **Network Diagram**

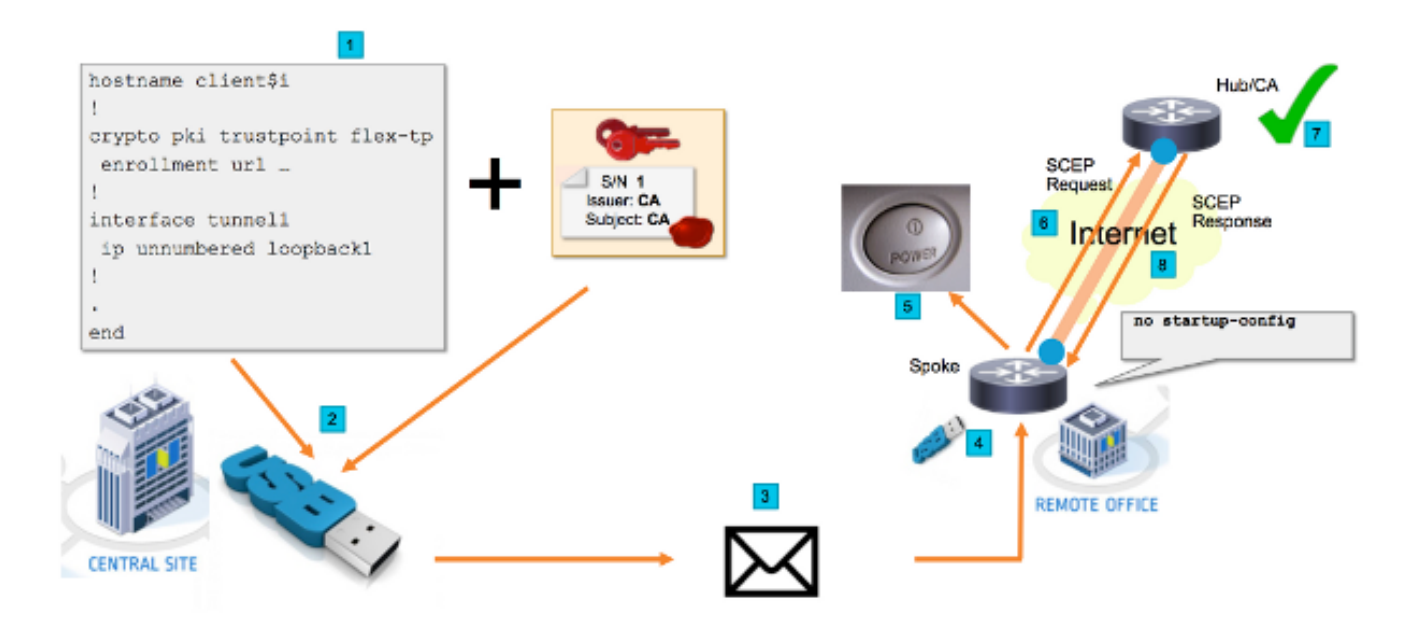

### **Network Flow**

- 1. In the Central Site (Company's Headquarter), a template of the Spoke configuration is created. The template contains the Certificate Authority (CA) certificate that signed the certificate of the VPN Hub router.
- 2. The configuration template is instantiated on an USB Key in a file called **ciscortr.cfg**. This configuration file contains the Spoke specific configuration for the router to be deployed. **Note**: Configuration on the USB does not contain any sensitive information

other than IP addresses and the CA certificate. There is no private key of the Spoke or CA Server.

- 3. The USB Flash drive is sent to the Remote Office via the mail or a package delivery company.
- 4. The Spoke router is also sent to the Remote Office directly from Cisco Manufacturing.
- 5. In the Remote Office, the router is connected to power and cabled to the network as explained in the instructions that are included with the USB flash drive. Next, the USB flash drive is inserted into the router. **Note**: There is little to no technical skills involved in this step, so it can easily be performed by any office personnel.
- 6. Once the router boots up, it reads the configuration from **usbflash0:/ciscortr.cfg**. As soon as the router has powered up, a Simple Certificate Enrollment Protocol (SCEP) request is sent to the CA Server.
- 7. On the CA Server either Manual or Automatic Granting can be configured based on the company security policy. When configured for manual certificate granting, out-of-band verification of the SCEP Request must be performed (IP address validation check, credential validation for the personnel that performs the deployment, etc.). This step might differ based on the CA Server that is used.
- 8. Once the SCEP Response is received by the Spoke router, which now has a valid Certificate, the Internet Key Exchange (IKE) session authenticates with the VPN Hub and the Tunnel successfully establishes.

### **SUDI-Based Authorization**

Step 7 involves manual verification of the certificate signing request sent via SCEP protocol, which might be cumbersome and difficult to perform for non-technical personnel. In order to increase security and automate the process, the Secure Unique Device Identification (SUDI) device certificates can be used. SUDI certificates are certificates built into the ISR 4K devices. These certificates are signed by Cisco CA. Each manufactured device has been issued with different certificate and the serial number of the device is contained within the common name of the certificate. The SUDI certificate, the associated key pair, and its entire certificate chain are stored in the tamper resistant Trust Anchor chip. Furthermore, the key pair is cryptographically bound to a specific Trust Anchor chip and the private key is never exported. This feature makes cloning or spoofing the identity information virtually impossible.

The SUDI private key can be used to sign the SCEP request generated by the router. The CA server is able to verify the signature and read the contents of the SUDI certificate of the device. CA server can extract the information from the SUDI certificate (like a serial number) and perform authorization based on that information. The RADIUS server can be used to respond to such an authorization request.

The administrator creates a list of the spokes routers and their associated serial numbers. The serial numbers can be read from the router's case by the non-technical personnel. These serial numbers are stored in the RADIUS server database and the server authorizes the SCEP requests based on that information which allows the certificate to be granted automatically. Note that the serial number is cryptographically tied to a specific device via the Cisco signed SUDI certificate, so it is impossible to be forged.

In summary, the CA server is configured to automatically grant requests that meet both these criteria:

• Are signed with private key associated with a certificate signed by Cisco SUDI CA

• Are authorized by the Radius server based on the serial number information taken from the SUDI certificate

### **Deployment Scenarios**

The CA server might be exposed directly to the internet, thus allowing the clients to perform enrollment before the tunnel can be built. CA server can even be configured on the same router as VPN hub. The advantage of this topology is simplicity. The disadvantage is decreased security as the CA server is directly exposed for various forms of attack via the Internet.

Alternatively, the topology can be expanded by configuring Registration Authority server. Registration Authority server role is to assess and forward valid Certificate Signing Requests to the CA server. The RA server itself does not contain the private key of the CA and cannot generate certificates by itself. In such deployment, the CA server does not need to be exposed to the internet, which increases overall security.'

### **Network Flow**

1. The Spoke router creates SCEP request, signs it with the private key of its SUDI certificate and sends it to the CA server.

2. If the request is properly signed, RADIUS request is generated. Serial number is used as a username parameter.

3. The RADIUS server either accepts or rejects the request.

4. If the request is accepted, the CA server grants the request. If it is rejected, the CA server replies with "Pending" status and the client retries the request after a fallback timer expires.

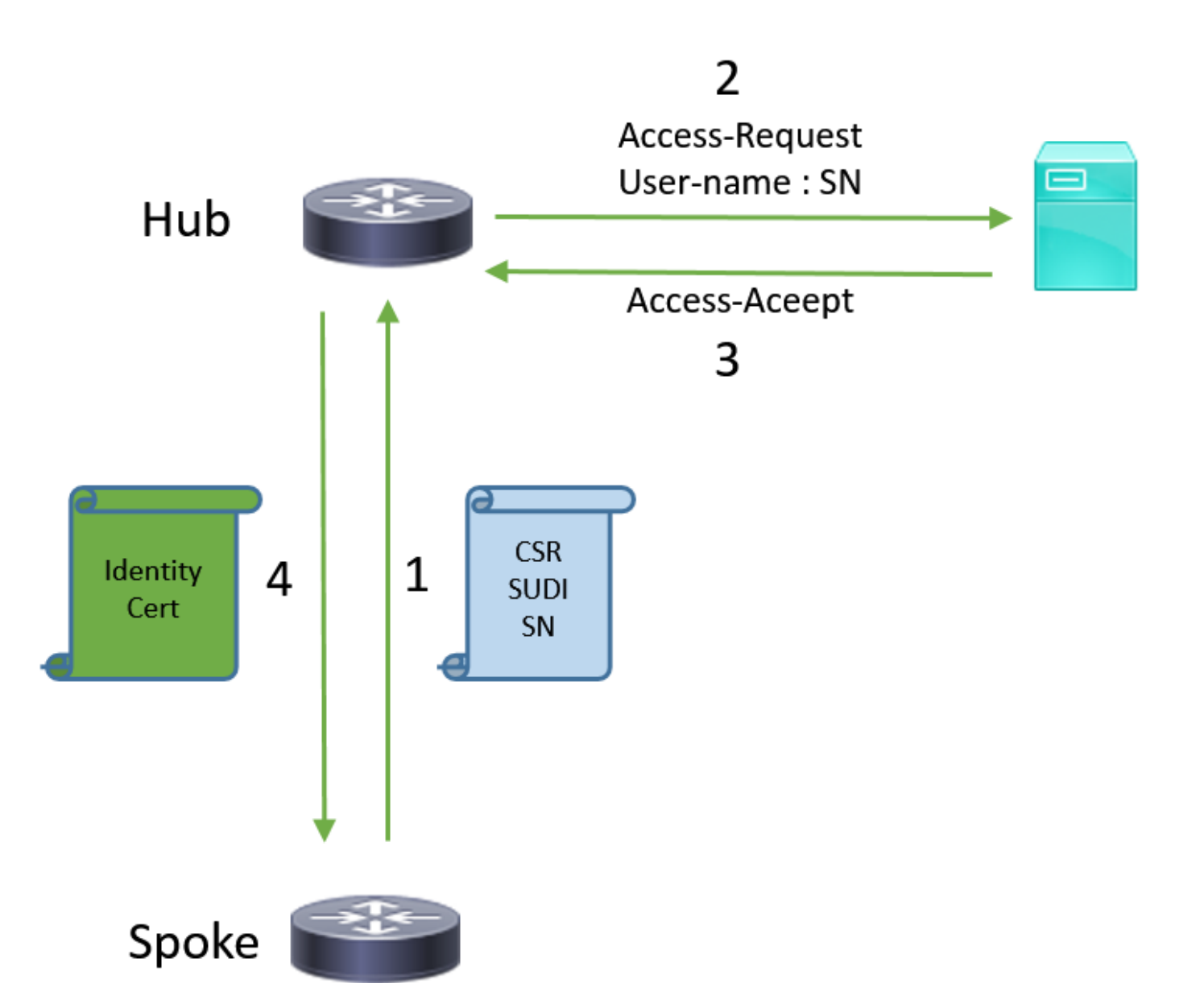

### **Configuration with CA Only**

#### **!CA server**

radius server RADSRV address ipv4 10.10.20.30 auth-port 1812 acct-port 1813 key cisco123

aaa group server radius RADSRV server name RADSRV

aaa authorization network SUDI group RADSRV

crypto pki server CA ! will grant certificate for requests signed by SUDI certificate automatically grant auto trustpoint SUDI issuer-name CN=ca.example.com hash sha256 lifetime ca-certificate 7200 lifetime certificate 3600

crypto pki trustpoint CA rsakeypair CA 2048

crypto pki trustpoint SUDI ! Need to import the SUDI CA certificate manually, for example with "crypto pki import" command enrollment terminal revocation-check none ! Authorize with Radius server authorization list SUDI ! SN extracted from cert will be used as username in access-request authorization username subjectname serialnumber

#### **!CLIENT**

crypto pki trustpoint FLEX enrollment profile PROF ! Serial-number, fqdn and ip-address fields need to be defined, otherwise the interactive prompt will prevent the process from starting automatically serial-number none fqdn none ip-address none ! Password needs to be specified to automate the process. However, it will not be used by CA server password 7 110A1016141D5A5E57 subject-name CN=spoke.example.com revocation-check none rsakeypair FLEX 2048 auto-enroll 85 crypto pki profile enrollment PROF ! CA server address enrollment url http://192.0.2.1 enrollment credential CISCO\_IDEVID\_SUDI ! By pre-importing CA cert you will avoid "crypto pki authenticate" step. If auto-enroll is configured, enrollment will also start automatically crypto pki certificate chain FLEX certificate ca 01 30820354 3082023C A0030201 02020101 300D0609 2A864886 F70D0101 04050030 3B310E30 0C060355 040A1305 43697363 6F310C30 0A060355 040B1303 54414331 ----- output truncated ---- quit

#### **RADIUS server:**

The Radius needs to return Access-Accept with the following Cisco AV Pair to enable certificate enrollment:

pki:cert-application=all

#### **Configuration with CA and RA**

**!CA server**

```
crypto pki server CATEST
    issuer-name CN=CATEST.example.com,OU=TAC,O=Cisco
    ! will grant the requests coming from RA automatically
    grant ra-auto
crypto pki trustpoint CATEST
   revocation-check crl
    rsakeypair CATEST 2048
```
#### **!RA server**

```
radius server RADSRV
    address ipv4 10.10.20.30 auth-port 1812 acct-port 1813
    key cisco123
```
aaa group server radius RADSRV server name RADSRV

aaa authorization network SUDI group RADSRV crypto pki server RA no database archive ! will forward certificate requests signed by SUDI certificate automatically grant auto trustpoint SUDI mode ra crypto pki trustpoint RA ! CA server address enrollment url http://10.10.10.10 serial-number none ip-address none subject-name CN=ra1.example.com, OU=ioscs RA, OU=TAC, O=Cisco revocation-check crl rsakeypair RA 2048 crypto pki trustpoint SUDI ! Need to import the SUDI CA certificate manually, for example with "crypto pki import" command enrollment terminal revocation-check none ! Authorize with Radius server authorization list SUDI ! SN extracted from cert will be used as username in access-request authorization username subjectname serialnumber

#### **!CLIENT**

```
crypto pki trustpoint FLEX
    enrollment profile PROF
    ! Serial-number, fqdn and ip-address fields need to be defined, otherwise the interactive
prompt will prevent the process from starting automatically
    serial-number none
    fqdn none
    ip-address none
    ! Password needs to be specified to automate the process. However, it will not be used by CA
server
   password 7 110A1016141D5A5E57
    subject-name CN=spoke.example.com
    revocation-check none
    rsakeypair FLEX 2048
    auto-enroll 85
crypto pki profile enrollment PROF
    ! RA server address
    enrollment url http://192.0.2.1
    enrollment credential CISCO_IDEVID_SUDI
! By pre-importing CA cert you will avoid "crypto pki authenticate" step. If auto-enroll is
configured, enrollment will also start automatically
crypto pki certificate chain FLEX
   certificate ca 01
   30820354 3082023C A0030201 02020101 300D0609 2A864886 F70D0101 04050030
   3B310E30 0C060355 040A1305 43697363 6F310C30 0A060355 040B1303 54414331
  ----- output truncated ----
   quit
```
#### **!CLIENT**

```
crypto pki trustpoint FLEX
    enrollment profile PROF
    ! Serial-number, fqdn and ip-address fields need to be defined, otherwise the interactive
prompt will prevent the process from starting automatically
    serial-number none
   fgdn none
    ip-address none
    ! Password needs to be specified to automate the process. However, it will not be used by CA
server
   password 7 110A1016141D5A5E57
    subject-name CN=spoke.example.com
    revocation-check none
    rsakeypair FLEX 2048
    auto-enroll 85
crypto pki profile enrollment PROF
    ! RA server address
    enrollment url http://192.0.2.1
    enrollment credential CISCO_IDEVID_SUDI
! By pre-importing CA cert you will avoid "crypto pki authenticate" step. If auto-enroll is
configured, enrollment will also start automatically
crypto pki certificate chain FLEX
   certificate ca 01
   30820354 3082023C A0030201 02020101 300D0609 2A864886 F70D0101 04050030
   3B310E30 0C060355 040A1305 43697363 6F310C30 0A060355 040B1303 54414331
  ----- output truncated ----
   quit
```
### **Configurations/Template**

This sample output shows an exemplary FlexVPN Remote Office configuration that is put on the flash drive in the **usbflash0:/ciscortr.cfg** file.

```
hostname client1
!
interface GigabitEthernet0
 ip address dhcp
! 
crypto pki trustpoint client1
! CA Server's URL
 enrollment url http://10.122.162.242:80
! These fields needs to be filled, to avoid prompt while doing enroll
! This will differ if you use SUDI, please see above
serial-number none
 ip-address none
 password
 subject-name cn=client1.cisco.com ou=cisco ou
!
crypto pki certificate chain client1
 certificate ca 01
  ! CA Certificate here
        quit
```

```
!
crypto ikev2 profile default
 match identity remote any
 authentication remote rsa-sig
 authentication local rsa-sig
 pki trustpoint client1
 aaa authorization group cert list default default
!
interface Tunnel1
 ip unnumbered GigabitEthernet0
 tunnel source GigabitEthernet0
 tunnel mode ipsec ipv4
! Destination is Internet IP Address of VPN Hub
 tunnel destination 172.16.0.2
 tunnel protection ipsec profile default
!
event manager applet import-cert
! Start importing certificates only after 60s after bootup
! Just to give DHCP time to boot up
 event timer watchdog time 60
 action 1.0 cli command "enable"
 action 2.0 cli command "config terminal"
! Enroll spoke's certificate
 action 3.0 cli command "crypto pki enroll client1"
! After enrollement request is sent, remove that EEM script
 action 4.0 cli command "no event manager applet import-cert" 
 action 5.0 cli command "exit"
event manager applet write-mem
 event syslog pattern "PKI-6-CERTRET"
 action 1.0 cli command "enable"
 action 2.0 cli command "write memory"
 action 3.0 syslog msg "Automatically saved configuration"
```
## **Verify**

Use this section in order to confirm that your configuration works properly.

The [Output Interpreter Tool](https://www.cisco.com/cgi-bin/Support/OutputInterpreter/home.pl) ([registered](http://tools.cisco.com/RPF/register/register.do) customers only) supports certain **show** commands. Use the Output Interpreter Tool in order to view an analysis of **show** command output.

You can verify on the Spoke if the tunnels went up:

```
client1#show crypto session
Crypto session current status
Interface: Tunnel1
Profile: default
Session status: UP-ACTIVE 
Peer: 172.16.0.2 port 500
 Session ID: 1 
 IKEv2 SA: local 172.16.0.1/500 remote 172.16.0.2/500 Active
 IPSEC FLOW: permit ip 0.0.0.0/0.0.0.0 0.0.0.0/0.0.0.0
        Active SAs: 2, origin: crypto map
```
You can also verify on the Spoke if the certificate was enrolled correctly:

```
client1#show crypto pki certificates
Certificate
   Status: Available
   Certificate Serial Number (hex): 06
```
 **Certificate Usage: General Purpose Issuer: cn=CA Subject: Name: client1 hostname=client1 cn=client1.cisco.com ou=cisco ou Validity Date: start date: 01:34:34 PST Apr 26 2015 end date: 01:34:34 PST Apr 25 2016 Associated Trustpoints: client1 Storage: nvram:CA#6.cer** CA Certificate Status: Available Certificate Serial Number (hex): 01 Certificate Usage: Signature Issuer: cn=CA Subject: cn=CA Validity Date: start date: 01:04:46 PST Apr 26 2015 end date: 01:04:46 PST Apr 25 2018 Associated Trustpoints: client1 Storage: nvram:CA#1CA.cer

### **Troubleshoot**

There is currently no specific troubleshooting information available for this configuration.

### **Known Caveats and Issues**

Cisco bug ID [CSCuu93989](https://tools.cisco.com/bugsearch/bug/CSCuu93989/?reffering_site=dumpcr) - Config Wizard Stops PnP flow on G2 platforms might cause the system not to load the configuration from the usbflash:/ciscortr.cfg. Instead the system might stop at the Config Wizard feature:

```
client1#show crypto pki certificates
Certificate
   Status: Available
   Certificate Serial Number (hex): 06
   Certificate Usage: General Purpose
   Issuer:
     cn=CA
   Subject:
    Name: client1
    hostname=client1
     cn=client1.cisco.com ou=cisco ou
   Validity Date:
     start date: 01:34:34 PST Apr 26 2015
     end date: 01:34:34 PST Apr 25 2016
   Associated Trustpoints: client1
   Storage: nvram:CA#6.cer
CA Certificate
 Status: Available
 Certificate Serial Number (hex): 01
 Certificate Usage: Signature
 Issuer:
```

```
 cn=CA
 Subject:
  cn=CA
 Validity Date:
  start date: 01:04:46 PST Apr 26 2015
   end date: 01:04:46 PST Apr 25 2018
 Associated Trustpoints: client1
 Storage: nvram:CA#1CA.cer
```
**Note**: Ensure that you use a version which contains a fix for this defect.

## **ZTD via USB vs Default Configuration Files**

Note that the **Default Configuration Files** feature that this document uses is a different feature than **Zero Touch Deployment via USB** described in [Overview of Cisco 800 Series ISR](http://www.cisco.com/c/dam/en/us/td/docs/routers/access/800/hardware/deployment/guide/deployguide800.pdf) [Deployment](http://www.cisco.com/c/dam/en/us/td/docs/routers/access/800/hardware/deployment/guide/deployguide800.pdf).

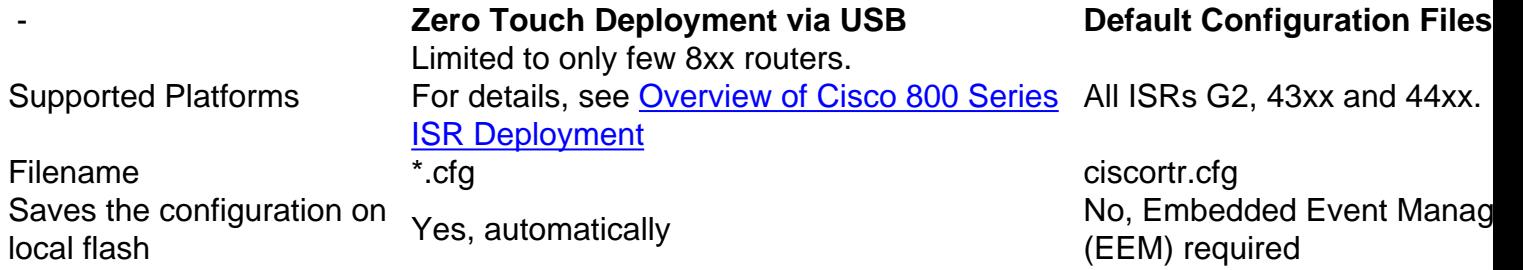

Because more platforms are supported by the **Default Configuration Files** feature, this technology was chosen for the solution presented in this article.

## **Summary**

USB Default Configuration (with file name **ciscortr.cfg** from a USB flash drive) gives network administrators the ability to deploy Remote Office Spoke router VPNs (but not limited to just VPN) without the need to log into the device in the remote location.

## **Related Information**

- **[Simple Certificate Enrollment Protocol \(SCEP\)](http://www.cisco.com/c/en/us/support/docs/security-vpn/public-key-infrastructure-pki/116167-technote-scep-00.html)**
- **[Zero Touch Deployment via USB](http://www.cisco.com/c/dam/en/us/td/docs/routers/access/800/hardware/deployment/guide/deployguide800.pdf)**
- **[DMVPN](http://www.cisco.com/c/en/us/products/security/dynamic-multipoint-vpn-dmvpn/index.html)[/FlexVPN](http://www.cisco.com/c/en/us/products/collateral/routers/asr-1000-series-aggregation-services-routers/data_sheet_c78-704277.html)[/Site-to-site VPNs](http://www.cisco.com/c/en/us/td/docs/security/vpn_modules/6342/vpn_cg/6342site3.html)**
- **[Technical Support & Documentation Cisco Systems](http://www.cisco.com/cisco/web/support/index.html?referring_site=bodynav)**
- **[Cisco Anchor Technology](http://www.cisco.com/c/dam/en_us/about/doing_business/trust-center/docs/trust-anchor-technologies-ds-45-734230.pdf)**